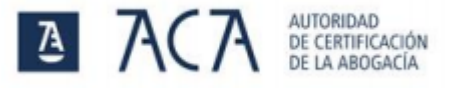

### 1. Instrucciones para resolver los errores de tipo 27–28.

- 1. Si Java está instalado en el equipo, hay que desinstalar la aplicación AcaRenovación. Para saber si Java está instalado en el equipo consulte el punto 2 de esta guía.
- 2. Descargar el software de instalación e instalar aplicación AcaRenovación. **[Descargar](https://www.abogacia.es/site/aca/plan-de-renovacion-aca-2016/)**.

## 2. Detectar si está instalado Java en el equipo.

#### Windows 10

1. Pulsar sobre el botón **Inicio** situado en la barra del escritorio y a continuación sobre el icono de configuración.

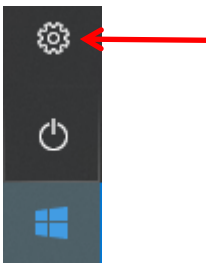

2. Acceder al menú **Aplicaciones**, buscar *Java* en la lista de programas instalados.

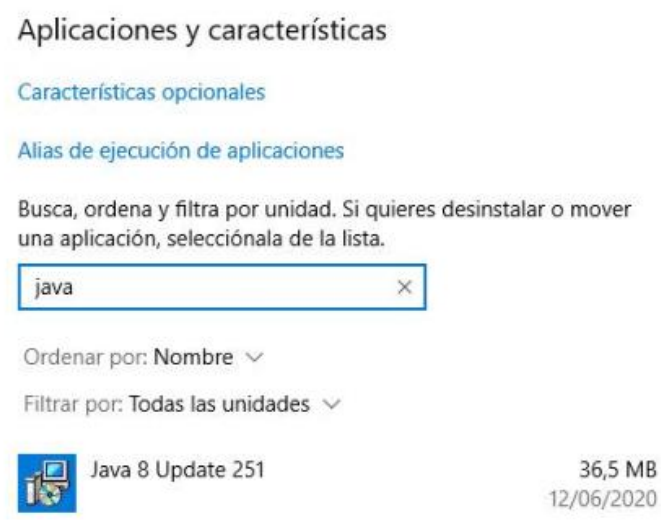

#### Windows 7

- 1. Pulsamos sobre el botón **Inicio** situado en la barra del escritorio y a continuación sobre **Panel de control**.
- 2. Accedemos a **Programas** y buscamos Java en la lista de programas instalados.

#### Mac

- 1. Pulsar en el icono de Apple en la esquina superior izquierda de la pantalla.
- 2. Seleccionar **Preferencias del sistema**.
- 3. Seleccionar icono de Java para acceder al panel de control de Java.

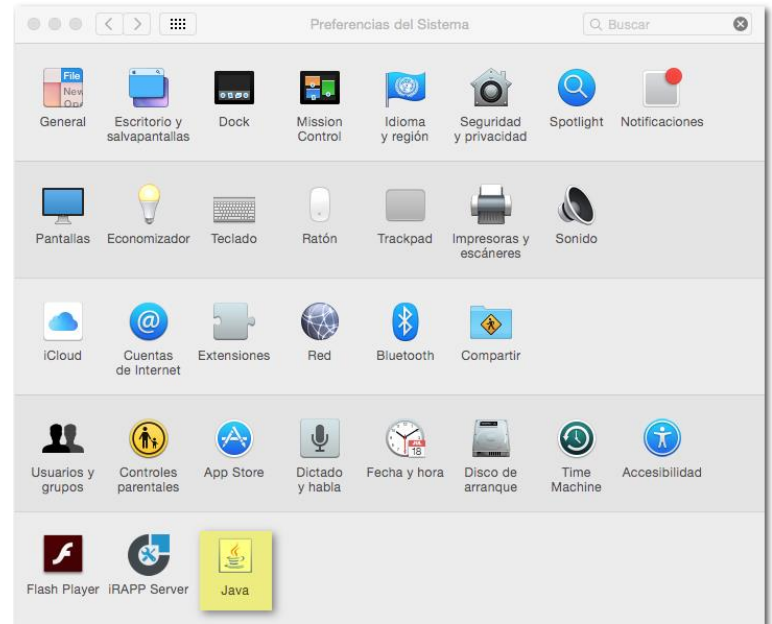

# 3. Instalación de Java

En caso de tener que instalar Java, se puede realizar desde el siguiente enlace: <https://www.java.com/es/download/installed8.jsp>